## **CARA MENJALANKAN PROGRAM**

Aplikasi Sistem Informasi untuk PDAM Wonogiri ini merupakan aplikasi *smartphone* berbasis mobile-android, sehingga dalam menjalankannya harus diinstal terlebih dahulu di *smartphone* yang minimal memiliki OS Android versi 7.0 (Nougat) agar dapat digunakan. Berikut cara menjalankan aplikasi :

1. Halaman utama Aplikasi

Pada saat aplikasi dibuka makan akan menampilkan halaman utama yang terdiri dari 4 menu yaitu : Menu Tagihan, Menu Pembayaran, Menu Informasi dan Menu Keluhan.

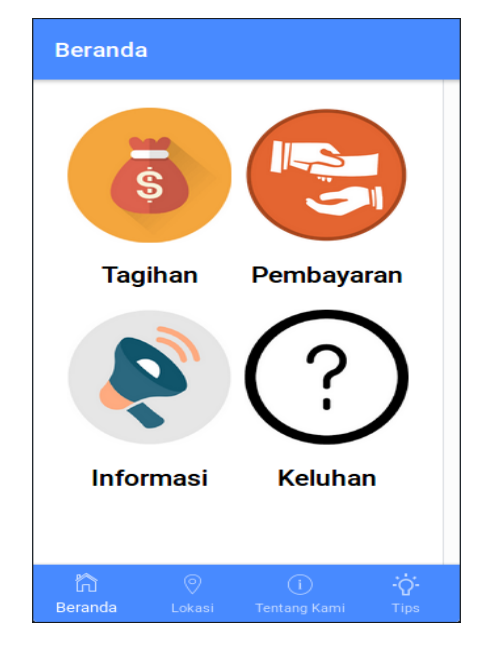

## 2. Halaman Menu Tagihan

Pada halaman menu tagihan, pelanggan menginputkan id pelanggan terlebih dahulu untuk mengetahui tagihan rekening air, dalam menu tagihan juga terdapat grafik untuk melihat banyaknya pemakaian air. Pelanggan juga dapat melihat tagihan air di bulan-bulan sebelumnya. Gambar aplikasi dari menu tagihan dapat dilihat pada gambar sebagai berikut :

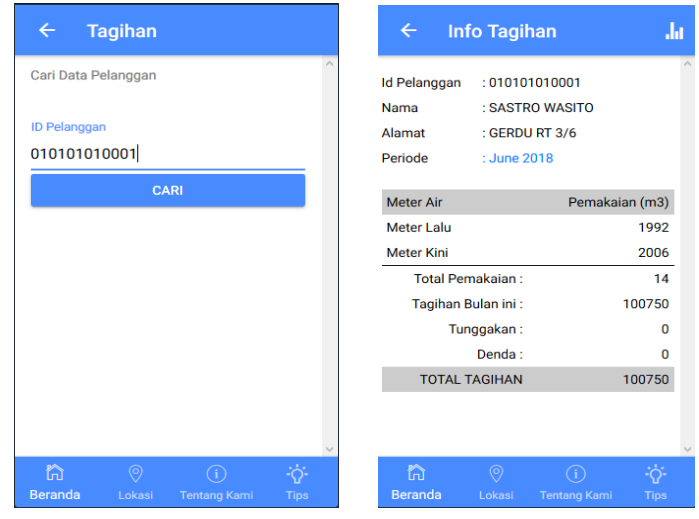

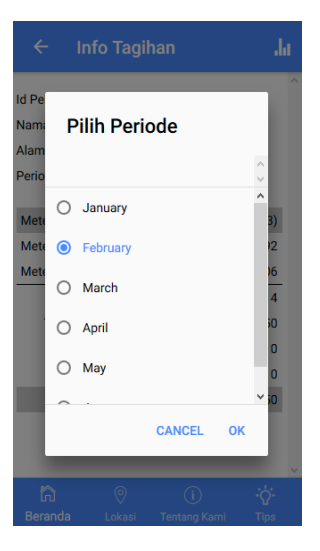

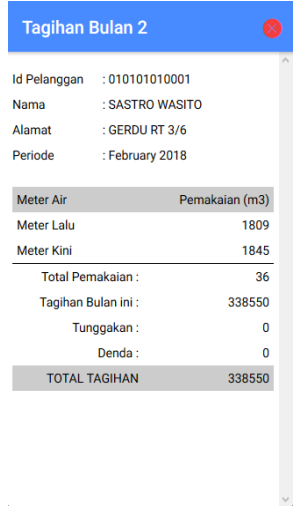

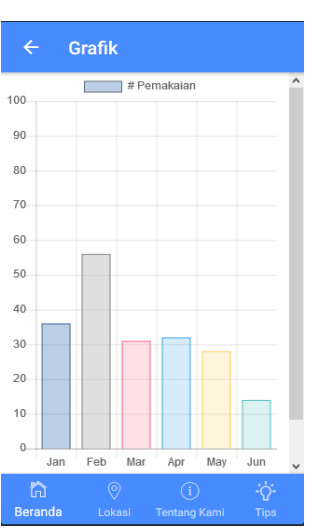

3. Halaman Menu Informasi

Halaman Menu Informasi menampilkan informasi-informasi tentang pdam seperti informasi berita maupun informasi pemadaman air. Pelanggan dapat melihat informasi melalui aplikasi ini. Gambar menu informasi dapat dilihat pada gambar sebagai berikut :

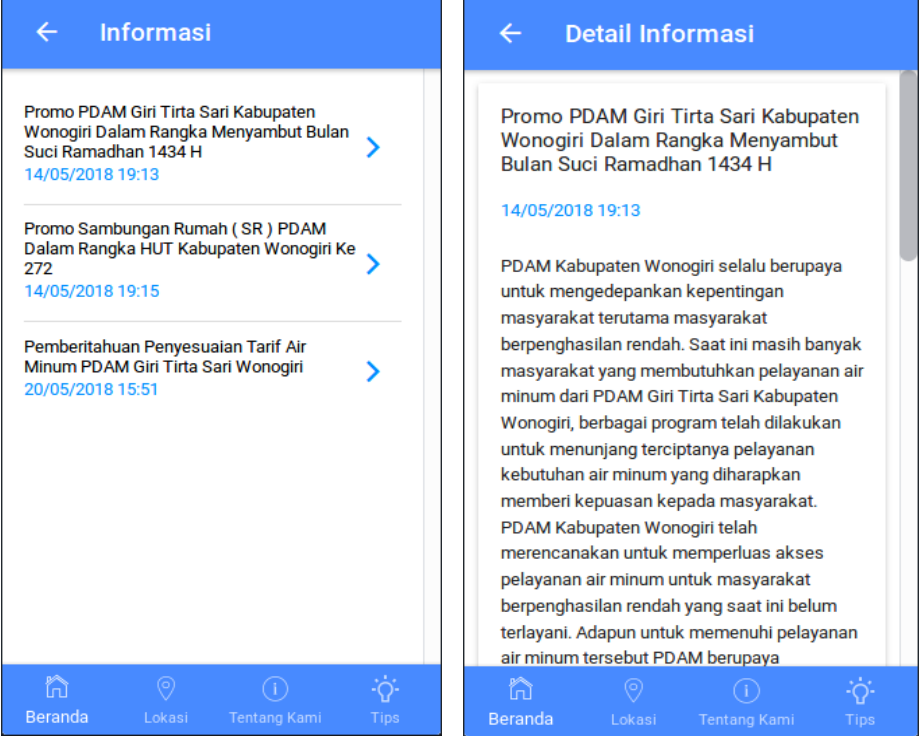

## 4. Halaman Menu Pembayaran

Halaman Menu Pembayaran menmapilkan instansi-instansi yang dapat digunakan untuk melakukan pembayaran tagihan rekening air. Sehingga pelanggan dapat mengetahui instansi mana saja yang dapat digunakan untuk melakukan pembayaran. Menu pembayaran dapat dilihat pada gambar sebagai berikut :

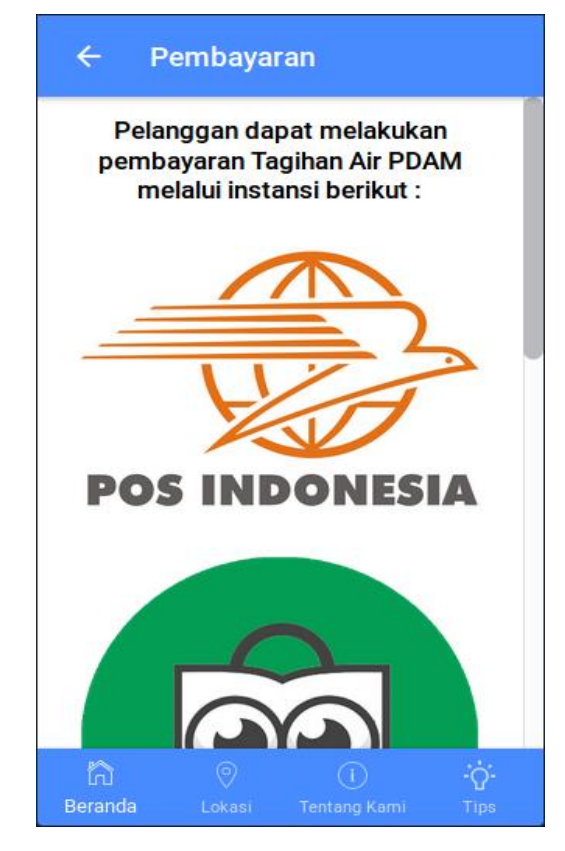

## 5. Halaman Menu Keluhan

Pada halaman menu keluhan, pelanggan menginputkan id pelanggan terlebih dahulu untuk dapat mengirim laporan keluhan ke email pdam. Fungsi dari menu keluhan adalah untuk pelanggan yang memiliki masalah pada air , meter air dan lainnya dapat dilaporkan ke pdam melalui aplikasi ini pada menu keluhan yang nantinya akan dikirim ke email pdam. Menu keluhan dapat dilihat pada gambar sebagai berikut :

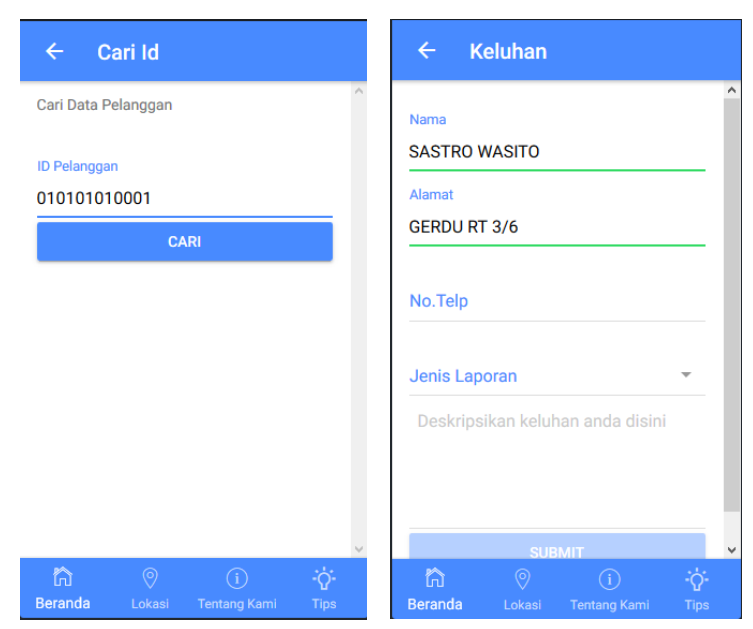